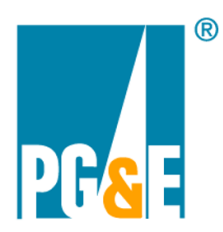

# **Step by Step Instruction to Download or View Detail of Bill**

Through PG&E's Your Account interface, customers can access and download their Detail of Bill (DOB) which provides a breakdown of the charges shown on the Advanced Billing System Statement.

#### **Step #1:**

Log into your account from<https://www.pge.com/>youraccount. Once you log in your credentials, you will land onto the dashboard page:

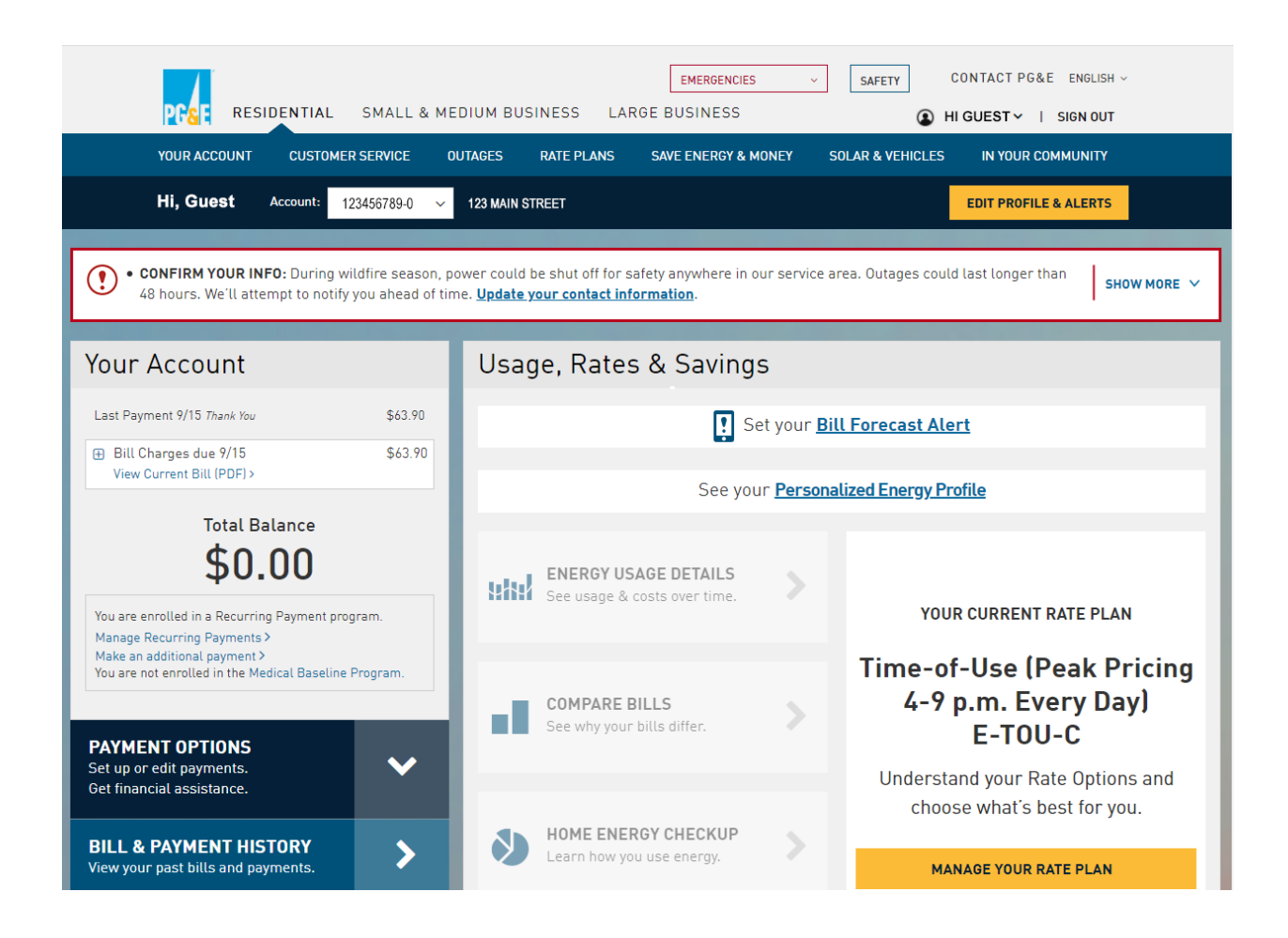

## **Step #2:**

1. Once logged into Your Account, click on your name in the top right corner. Select "My Accounts & Services".

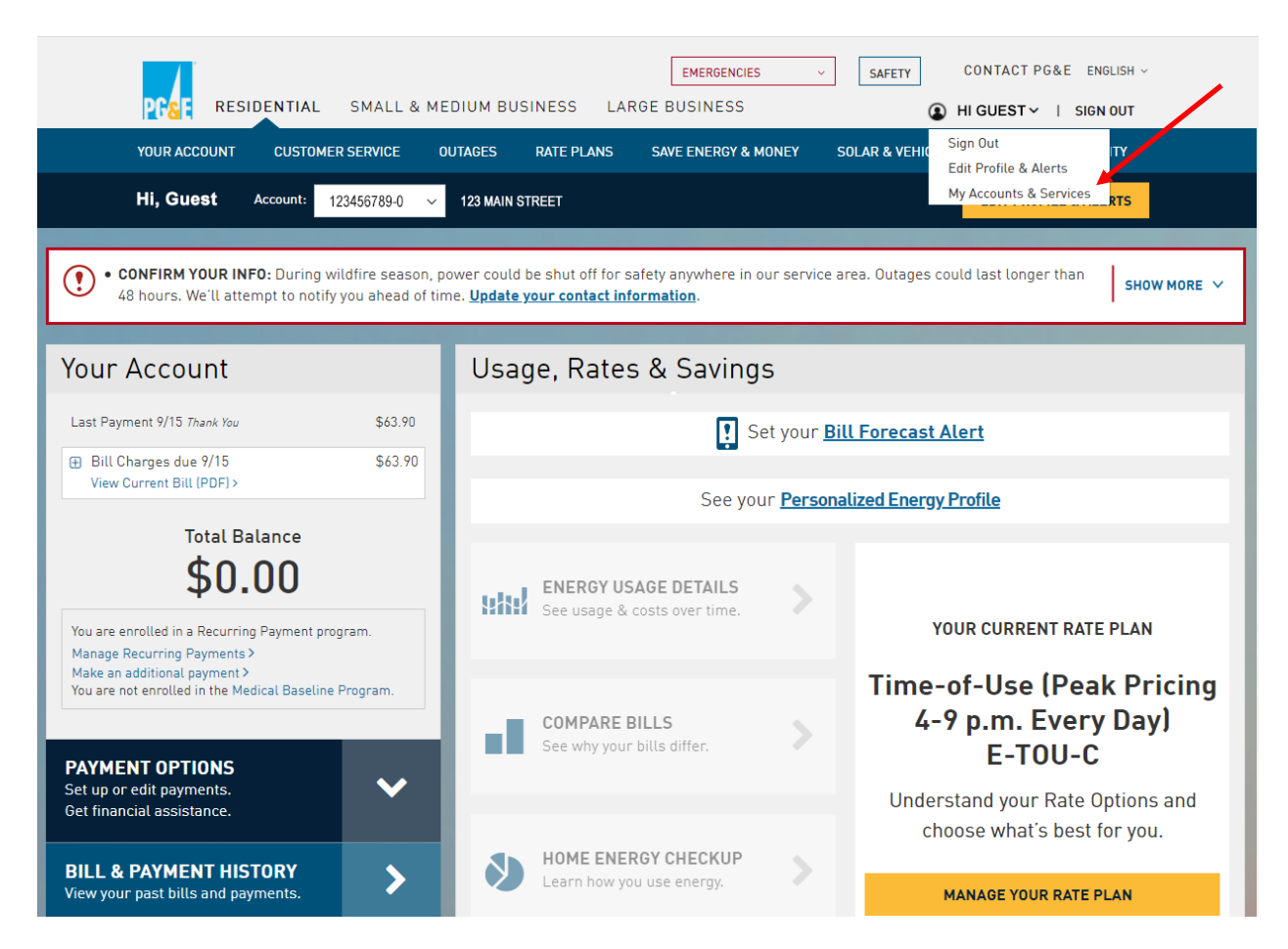

# **Step #3:**

After Clicking on "My Accounts and Services", you will see all of your Service IDs listed. Choose the Service ID you would like to download/view "Details of the Bill".

**<u>CO TO DASHBOARD</u>** 

## Accounts linked to your profile

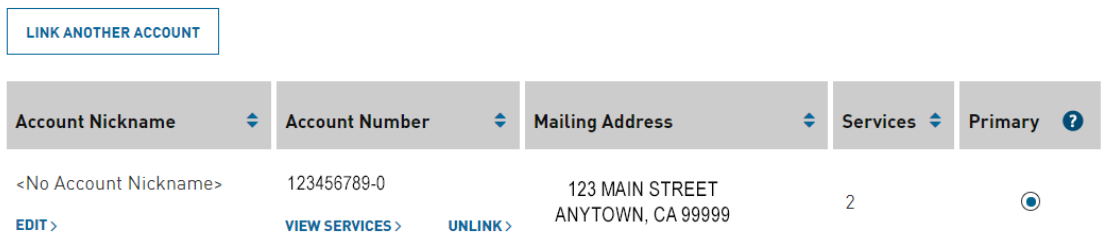

# Gas and electric service information

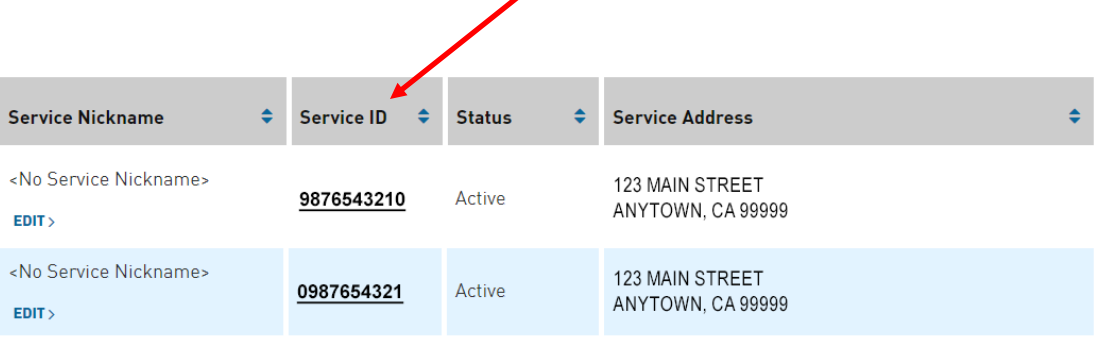

# **Step #4:**

You will land on the page "Services linked to your account number XXXXXXXXX-X":

Services linked to account number 987654321-0

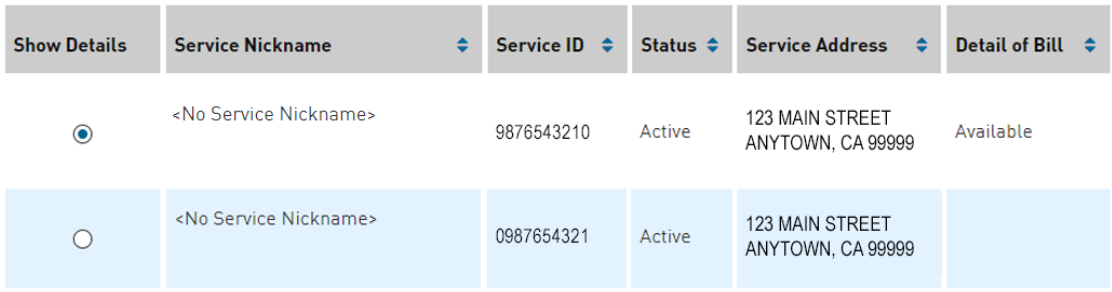

#### Service details

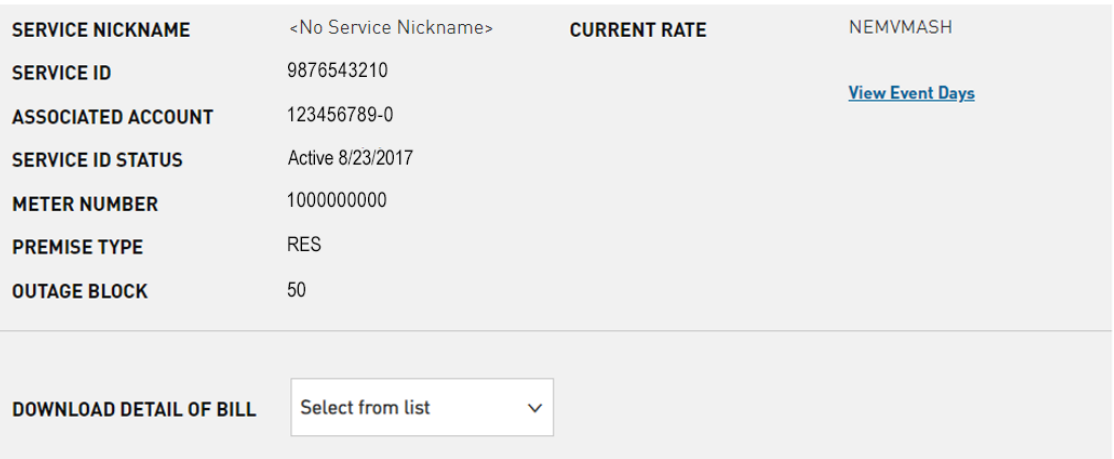

## **Step #5:**

Scroll down to "Service details" and click on the drop-down of "Select from list". Select the bill date of your choice.

#### Services linked to account number 987654321-0

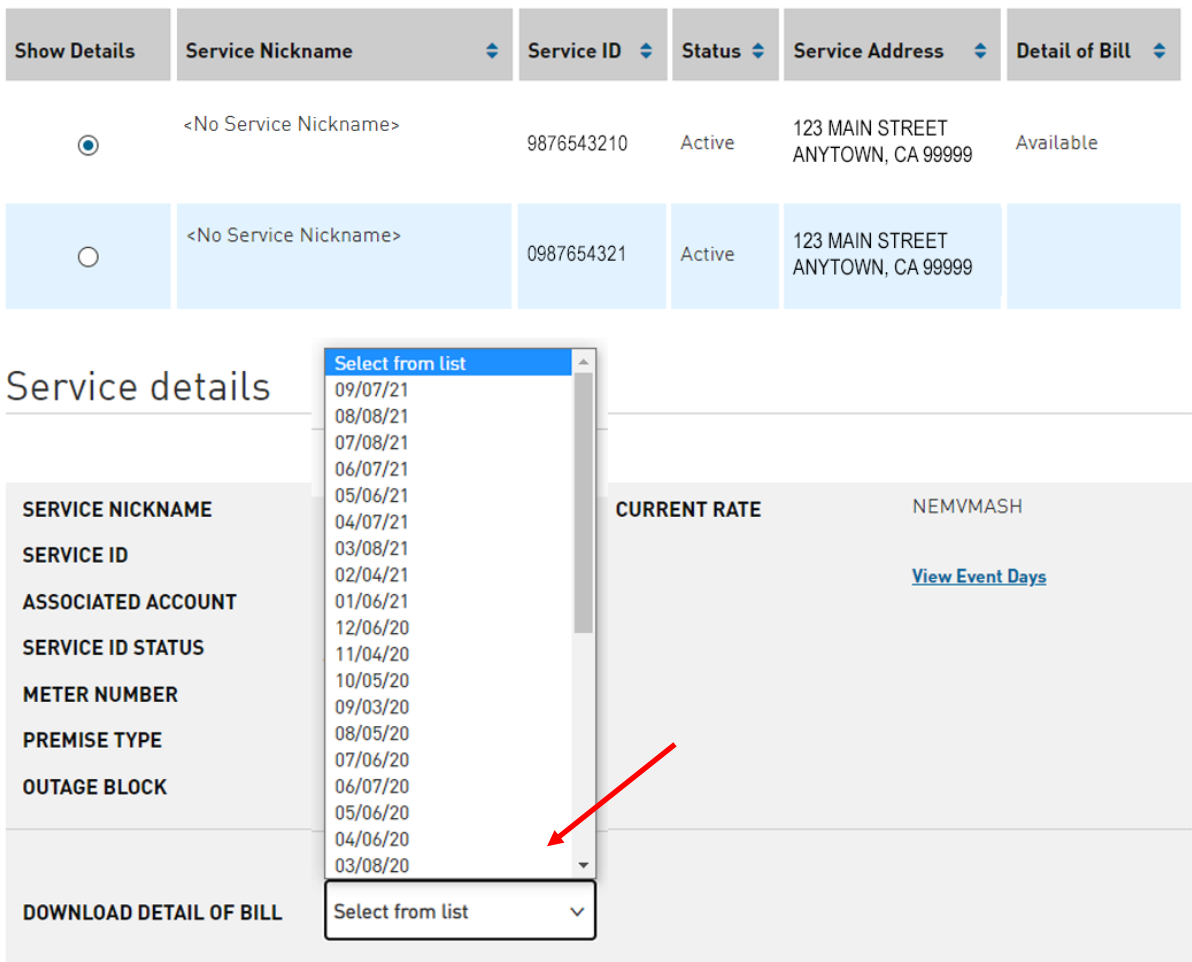

## **Step #6:**

After selecting the bill date of your choice, a pdf version of your bill will populate on the lower left-hand corner of the screen. Click on the pdf file and your bill will open. As it is opened, you can right click on your bill and "Save as" to save it to your computer.

Services linked to account number 987654321-0

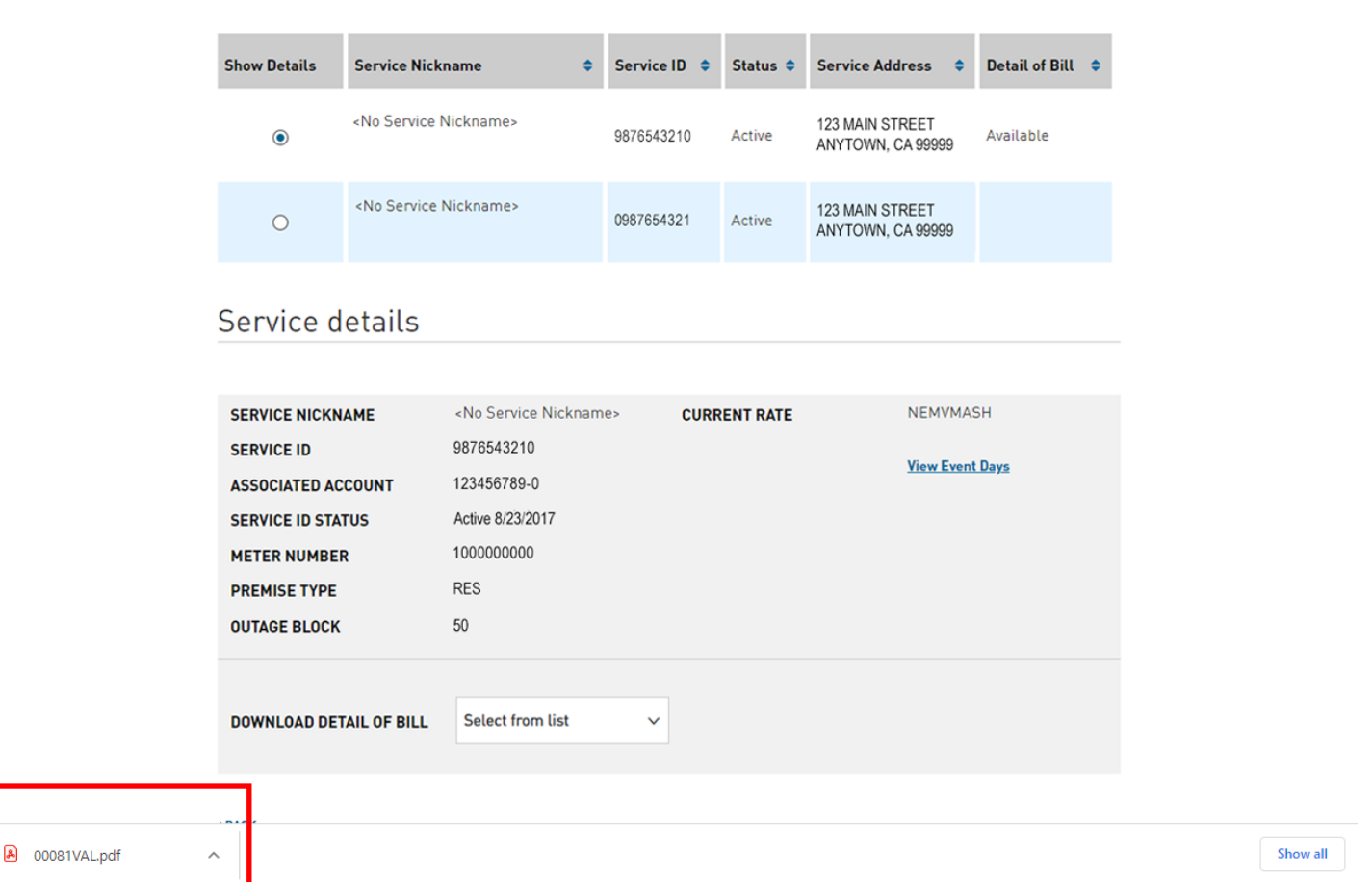